## **How to find the PO Balance in Banner SSB**

General rules: If you see red text this means it is a link. You can click on these links for detail

Use the Encumbrance Query to find the balance of your PO. You will need to know the index or a combination of the FOAP (Organization and/or Account). NOTE: Use the Account to have a smaller query result.

From the menu Click Encumbrance Query

- 1. Enter in the index or organization in the appropriate fields. If using an index you will have to click submit query twice. Once will populate the Fund, Org and Program. Second time for query results. NOTE: Use the Account to have a smaller query result.
- 2. A list of PO's for that org or index will display with columns.

NOTE: The Current commitments do not subtract invoices awaiting approval.

Account= the account the PO was charged to

Document Code= the PO Number

Description= Vendor Name

Original Commitment= Original amount the PO was set-up for

Encumbrance Adjustments= the Purchasing adjustments including liquidations & Change Orders

Encumbrance Liquidations= the amount invoiced

Year to Date= amount invoiced

Current Commitments= Available Balance on PO

% Used= percent used

Cmt Type= not applicable

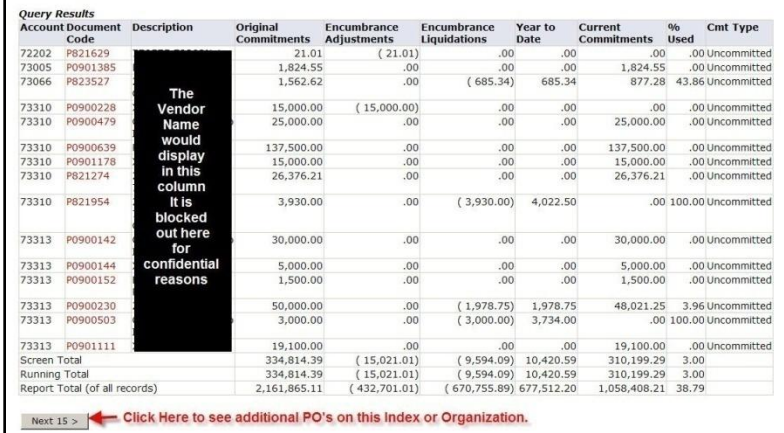

3. If you click on the PO you will get all the activity on the PO including Invoicing Rule Class: INEI), Liquidations Rule Class: POLQ), etc..

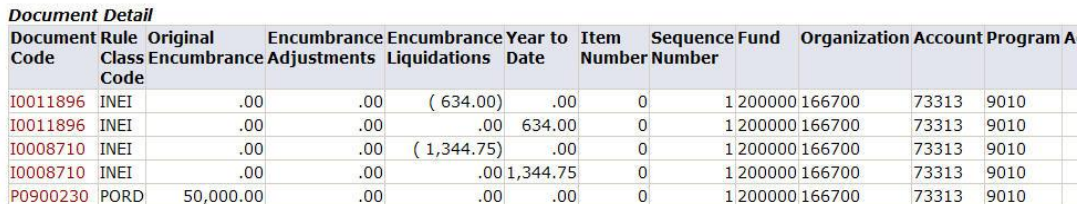

NOTE: Change Orders will increase/decrease the PO on View Document. However, the Change Order does not show up as a related document. If you need to view the Change Order do a View Document and Choose the type as PO and type in PO number in the Document Number field and the sequence number in the Change Seq # Field.